# **Galil Widgets Quick Start**

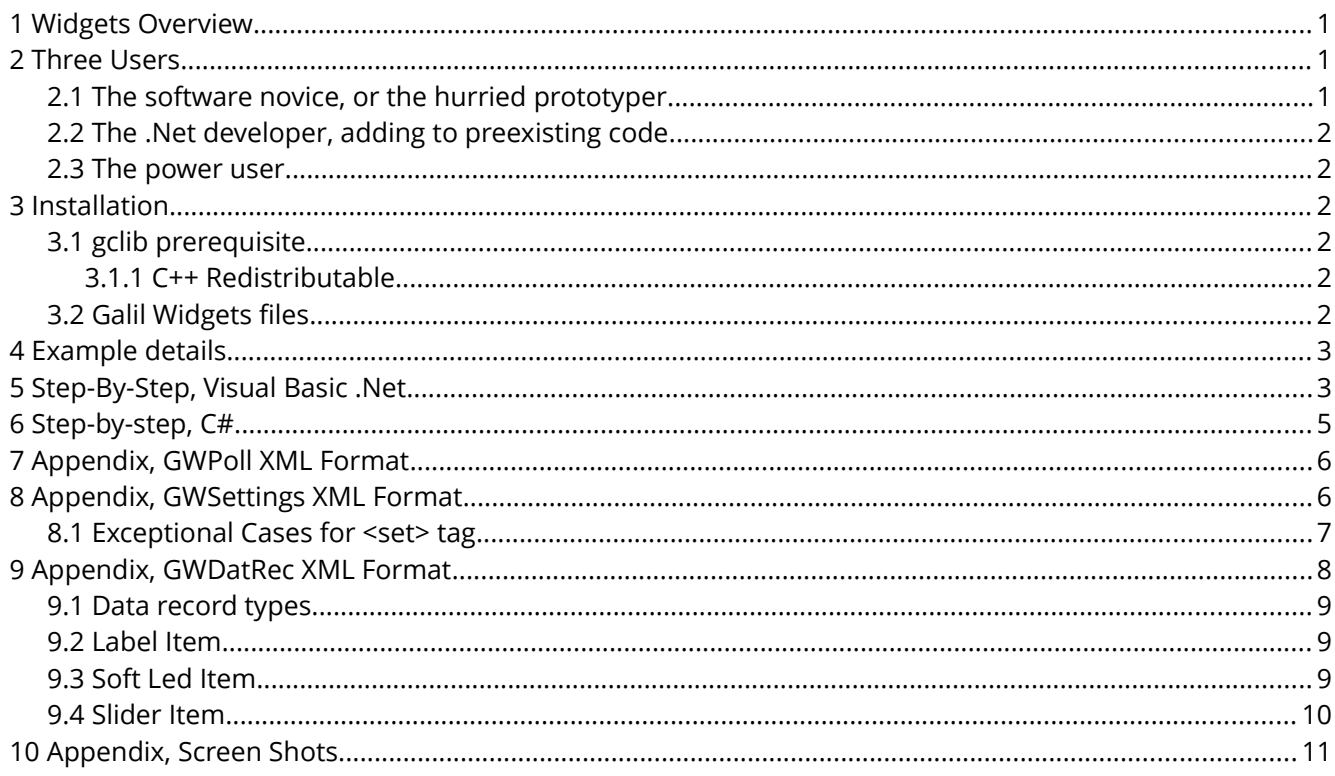

### <span id="page-0-0"></span> **1 Widgets Overview**

The Galil Widgets are a collection of .Net WinForms User Controls that provide quick development of custom graphical user interfaces (GUIs) that communicate with Galil Motion Controllers and PLCs. Widgets are available for the following functions.

- 1. GWComs: Communications to Galil hardware including event-driven handling of asynchronous traffic.
- 2. GWTerm: A terminal for direct user interaction with the hardware.
- 3. GWPoll: A polling tool to display important data on screen.
- 4. GWSettings: A tool for displaying, editing, backing up, and restoring controller parameters and mission-critical variables. Program backup and loading, and firmware upgrades are also supported.
- 5. GWDatRec: A data record visualization tool. Used to display controller status through user-configurable labels, "soft LEDs", and analog sliders.

### <span id="page-0-2"></span> **2 Three Users**

Galil Widgets has been designed to support three general user needs.

### <span id="page-0-1"></span>2.1 The software novice, or the hurried prototyper

Within minutes, a full UI can be laid out. All controls can be configured with menus and mouse clicks for an absolute minimum reguirement for writing code. This quick start

guide, and Microsoft Visual Studio Express is all that is needed to make a free application GUI with minimal effort.

#### <span id="page-1-0"></span>2.2 The .Net developer, adding to preexisting code

In addition to the point-and-click configuration of the tools, each tool has a set of public function calls and properties which allows the  $C#$  or VB.Net user the ability to integrate the Galil Widgets into a .Net application with ease. See the "galilwidgets source docs" documentation for detailed descriptions of each widget.

#### <span id="page-1-1"></span>2.3 The power user

The entire Galil Widgets source code is available in the installation package. This allows users to tweak, extend, and add Widgets to the library with ease. The "GalilWidget" interface defines a number of function calls that new Widgets should implement to function correctly. Review GalilWidgetsInterfaces.vb, GWComs.vb, and GWPoll.vb for an overview of how the Widgets work.

Note: Before opening the Designer for any Widget, build the project first. Some Widgets depend on the binaries of others.

### <span id="page-1-2"></span> **3 Installation**

#### <span id="page-1-3"></span>3.1 gclib prerequisite

Galil Widgets requires the Galil gclib library to be installed. Download and run the executable installer,<http://www.galil.com/sw/pub/all/doc/gclib/html/windows.html>

Gclib should now be located at *C:\Program Files (x86)\Galil\gclib*

#### <span id="page-1-4"></span>3.1.1 C++ Redistributable

**gclib requires run-time components available in the Visual C++ Redistributable Packages for Visual Studio 2013. On machines that don't already have Visual Studio 2013 installed, the required files can be installed from Microsoft. Be sure to install the appropriate architecture (x86 or x64), <http://www.microsoft.com/en-us/download/details.aspx?id=40784>**

### <span id="page-1-5"></span>3.2 Galil Widgets files

The newest version of GalilWidgets can be downloaded here, <http://www.galil.com/sw/pub/win/galilwidgets/galilwidgets.html>

See [www.galil.com/sw/pub/all/rn/galilwidgets.html](http://www.galil.com/sw/pub/all/rn/galilwidgets.html) for the Galil Widgets release notes.

Unzip the GalilWidgets library into *C:\Program Files (x86)\Galil\galilwidgets*

The Galil Widgets directory should look something like...

```
C:\Program Files (x86)\Galil\galilwidgets>tree /a
Folder PATH listing for volume OS
Volume serial number is AE3F-6836
C:.
+--hin
| +---x64
| \---x86
+---doc
+---examples
\vert +---CS| | \---GWExample
| | \---GWExample
| | \---Properties
| \---vb
| \---GWExample
      | \---GWExample
        | \---My Project
+---source
| +---GalilWidgets
| | \---My Project
| \---TestForm
| \---My Project
\---xml
  +---4000
  \---47100
```
### <span id="page-2-0"></span> **4 Example details**

The following step-by-step instructions use a DMC-4000 or DMC4103 as the hardware target. If using another controller, substitute the XML path for your controller. For example, for an RIO 471xx, see [Screen 4.](#page-13-0) Contact Galil Applications Support or email [softwaresupport@galilmc.com](mailto:softwaresupport@galilmc.com) for help.

### <span id="page-2-1"></span> **5 Step-By-Step, Visual Basic .Net**

The following walkthough was performed on Microsoft Visual Studio 2012 Professional.

- 1. Open Microsoft Visual Studio 2012
- 2. Choose *File | New Project...*
- 3. Choose *Templates | Visual Basic | Windows*
- 4. Click *Windows Forms Application*
- 5. In the *Name:* field, type *GWExample*
- 6. Click *OK*
- 7. In the *Solution Explorer*, right click on *GWExample* and choose *Properties*
- 8. Click the *Compile* side tab. On *Target CPU* choose *x86*. Close the properties.
- 9. Save the project
- 10. Right click on Form1, choose *Properties*
- 11. In the *Text* field type *Galil Widgets Example*
- 12. In the *Size* field type *1000,850*
- 13. If the Toolbox is not visible, show it by choosing *View | Toolbox*
- 14. Right click in the toolbox and choose *Add Tab*
- 15. Type *Galil Widgets* for the Tab Name
- 16. Right click the *Galil Widgets* tab and click *Choose Items*
- 17. Click *Browse...* and Open *GalilWidgets.dll* at *C:\Program Files (x86)\Galil\galilwidgets\bin\x86*
- 18. Uncheck *GWDatRecLabel, GWDatRecLed, GWDatRecSlider, and GWListView*
- 19. Click *OK* (See [Screen 1\)](#page-10-1)
- 20. From the *Galil Widgets* tab, click on *GWComs*, and then click on *Form1* to place the control.
- 21. Do the same for *GWPoll, GWSettings, GWTerm,* and twice for *GWDatRec.*
- 22. Use the mouse to move and resize the controls to fit the window (See [Screen 2\)](#page-11-0)
- 23. Double click the title bar in *Form1* to switch to the code editor. Input the following code.
	- 1. Public Class Form1
	- 2. Private Sub Form1 Load(sender As Object, e As EventArgs) Handles MyBase.Load
	- 3. GwComs1.GWRegisterWidget(GwTerm1)
	- 4. GwComs1.GWRegisterWidget(GwDatRec1)
	- 5. GwComs1.GWRegisterWidget(GwDatRec2)
	- 6. GwComs1.GWRegisterWidget(GwPoll1) 7. GwComs1.GWRegisterWidget(GwSettings1)
	- 8. End Sub
	- 9. End Class
- 24. Type F5 to run the application, The GUI will be blank at this point.
- 25. Click the Magnifing Glass icon in the GWComs control to populate the available controllers.
- 26. Select the desired controller and click *Open.* Connection details will print in the GWComs status window.
- 27. In the polling window, click the Gear icon and choose *Load GWPoll file*. Choose *GWPoll.xml* from *C:\Program Files (x86)\Galil\galilwidgets\xml\4000*
- 28. Likewise, in the upper right DatRec control, choose GWDatRec\_IO.xml
- 29. In the middle-left DatRec control, choose *GWDatRec\_Axis\_A.xml*
- 30. Finally, in the GWSetup control, choose GWSettings.xml
- 31. Type *MG TIME* in the upper pane of the GWTerm control. Press *Enter.* The window should now be populated (See [Screen 3\)](#page-12-0).
- 32. In order to automatically populate the GUI items, close the app and add the following to the end of the code before the *End Sub* line.
	- 1. Dim XmlPath As String = "C:\Program Files (x86)\Galil\galilwidgets\xml\4000\"
	- 2. GwPoll1.GWLoadFile(XmlPath & "GWPoll.xml")
	- 3. GwDatRec2.GWLoadFile(XmlPath & "GWDatRec\_IO.xml") 'assuming #2 is upper right
	- 4. GwDatRec1.GWLoadFile(XmlPath & "GWDatRec\_Axis\_A.xml")
	- 5. GwSettings1.GWLoadFile(XmlPath & "GWSettings.xml")
	- 6. GwComs1.GWOpen("192.168.127.12") 'put the correct connection address here
- 33. Type F5 to restart the application.
- 34. The full source for this example can be found in the Galil Widgets package in *examples\vb\GWExample*

### <span id="page-4-0"></span> **6** *Step-by-step, C#*

The following walkthough was performed on Microsoft Visual Studio 2012 Professional.

- 1. Open Microsoft Visual Studio 2012
- 2. Choose *File | New Project...*
- 3. Choose *Templates | Other Languages | Visual C#*
- 4. Click *Windows Forms Application*
- 5. In the *Name:* field, type *GWExample*
- 6. Click *OK*
- 7. In the *Solution Explorer*, right click on *GWExample* and choose *Properties*
- 8. Click the *Build* side tab. On *Platform Target* choose *x86*. Close the properties.
- 9. Save the project
- 10. Right click on Form1, choose *Properties*
- 11. In the *Text* field type *Galil Widgets Example*
- 12. In the *Size* field type *1000,850*
- 13. If the Toolbox is not visible, show it by choosing *View | Toolbox*
- 14. Right click in the toolbox and choose *Add Tab*
- 15. Type *Galil Widgets* for the Tab Name
- 16. Right click the *Galil Widgets* tab and click *Choose Items*
- 17. Click *Browse...* and Open *GalilWidgets.dll* at *C:\Program Files (x86)\Galil\galilwidgets\bin\x86*
- 18. Uncheck *GWDatRecLabel, GWDatRecLed, GWDatRecSlider, and GWListView*
- 19. Click *OK* (See [Screen 1\)](#page-10-1)
- 20. From the *Galil Widgets* tab, click on *GWComs*, and then click on *Form1* to place the control.
- 21. Do the same for *GWPoll, GWSettings, GWTerm,* and twice for *GWDatRec.*
- 22. Use the mouse to move and resize the controls to fit the window (See [Screen 2\)](#page-11-0)
- 23. Double click the title bar in *Form1* to switch to the code editor. Input the following code into the subroutine Form1\_Load()
	- 1. GalilWidgets.GalilWidget wi; //for casting to Widget Interface
	- 2. wi = (GalilWidgets.GalilWidget) gwTerm1; gwComs1.GWRegisterWidget(ref wi);
	- 3. wi = (GalilWidgets.GalilWidget) gwDatRec1; gwComs1.GWRegisterWidget(ref wi);
	- 4. wi = (GalilWidgets.GalilWidget) gwDatRec2; gwComs1.GWRegisterWidget(ref wi);
	- 5. wi = (GalilWidgets.GalilWidget) gwPoll1; gwComs1.GWRegisterWidget(ref wi);
	- 6. wi = (GalilWidgets.GalilWidget) gwSettings1; gwComs1.GWRegisterWidget(ref wi);
- 24. Type F5 to run the application, The GUI will be blank at this point.
- 25. Click the Magnifing Glass icon in the GWComs control to populate the available controllers.
- 26. Select the desired controller and click *Open.* Connection details will print in the GWComs status window.
- 27. In the polling window, click the Gear icon and choose *Load GWPoll file*. Choose *GWPoll.xml* from *C:\Program Files (x86)\Galil\galilwidgets\xml\4000*
- 28. Likewise, in the upper right DatRec control, choose GWDatRec\_IO.xml
- 29. In the middle-left DatRec control, choose *GWDatRec\_Axis\_A.xml*
- 30. Finally, in the GWSetup control, choose GWSettings.xml
- 31. Type *MG TIME* in the upper pane of the GWTerm control. Press *Enter.* The window should now be populated (See [Screen 3\)](#page-12-0).
- 32. In order to automatically populate the GUI items, close the app and add the following to the end of the Form1\_Load() subroutine.
	- 1. string xmlPath = "C:\\Program Files (x86)\\Galil\\galilwidgets\\xml\\4000\\";
	- 2. gwPoll1.GWLoadFile(xmlPath + "GWPoll.xml");
	- 3. gwDatRec2.GWLoadFile(xmlPath + "GWDatRec\_IO.xml"); //assuming #2 is upper right
	- 4. gwDatRec1.GWLoadFile(xmlPath + "GWDatRec Axis A.xml");
	- 5. gwSettings1.GWLoadFile(xmlPath + "GWSettings.xml");
	- 6. gwComs1.GWOpen("192.168.127.12"); //put the correct connection address here

33. Type F5 to restart the application.

34. *The full source for this example can be found in the Galil Widgets package in examples\cs\GWExample*

### <span id="page-5-0"></span> **7 Appendix, GWPoll XML Format**

See the xml directory of the Galil Widgets package for examples. The following defines the meaning of each xml tag.

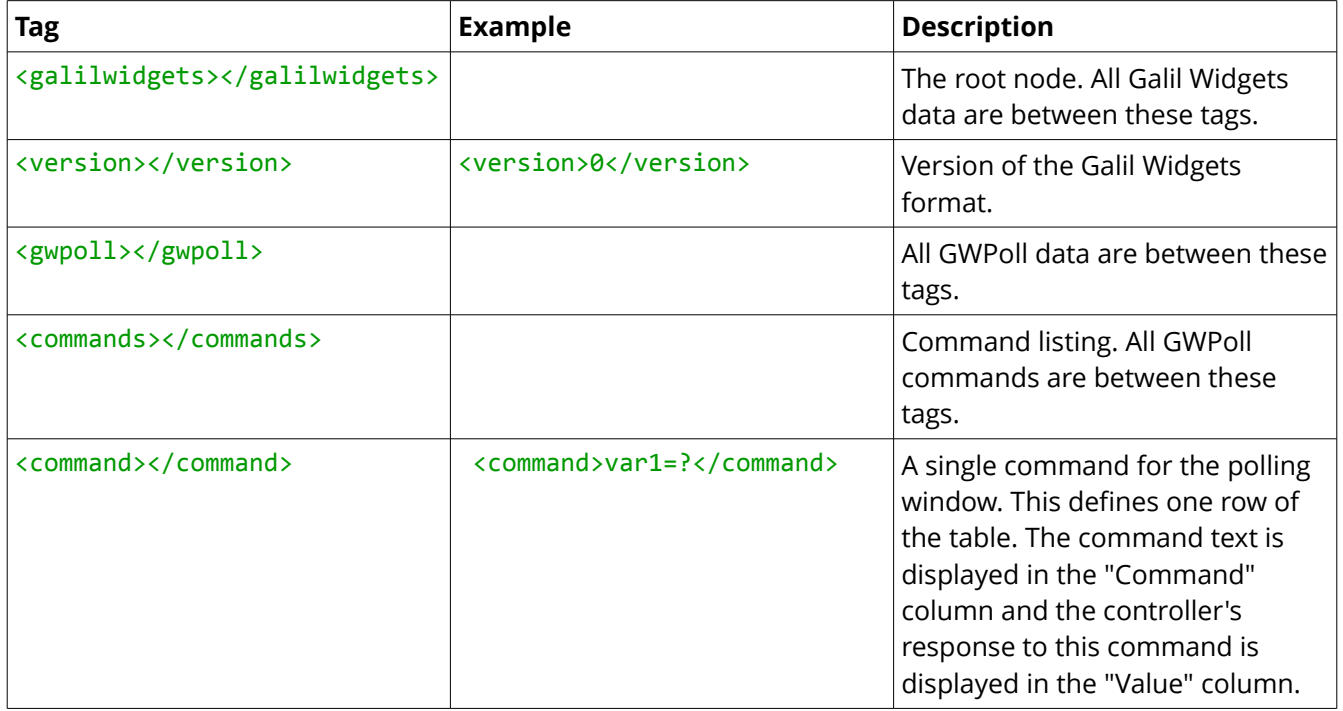

### <span id="page-5-1"></span> **8 Appendix, GWSettings XML Format**

See the xml directory of the Galil Widgets package for examples. The following defines the meaning of each xml tag.

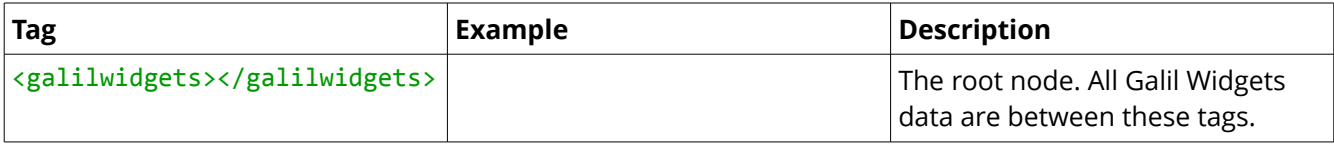

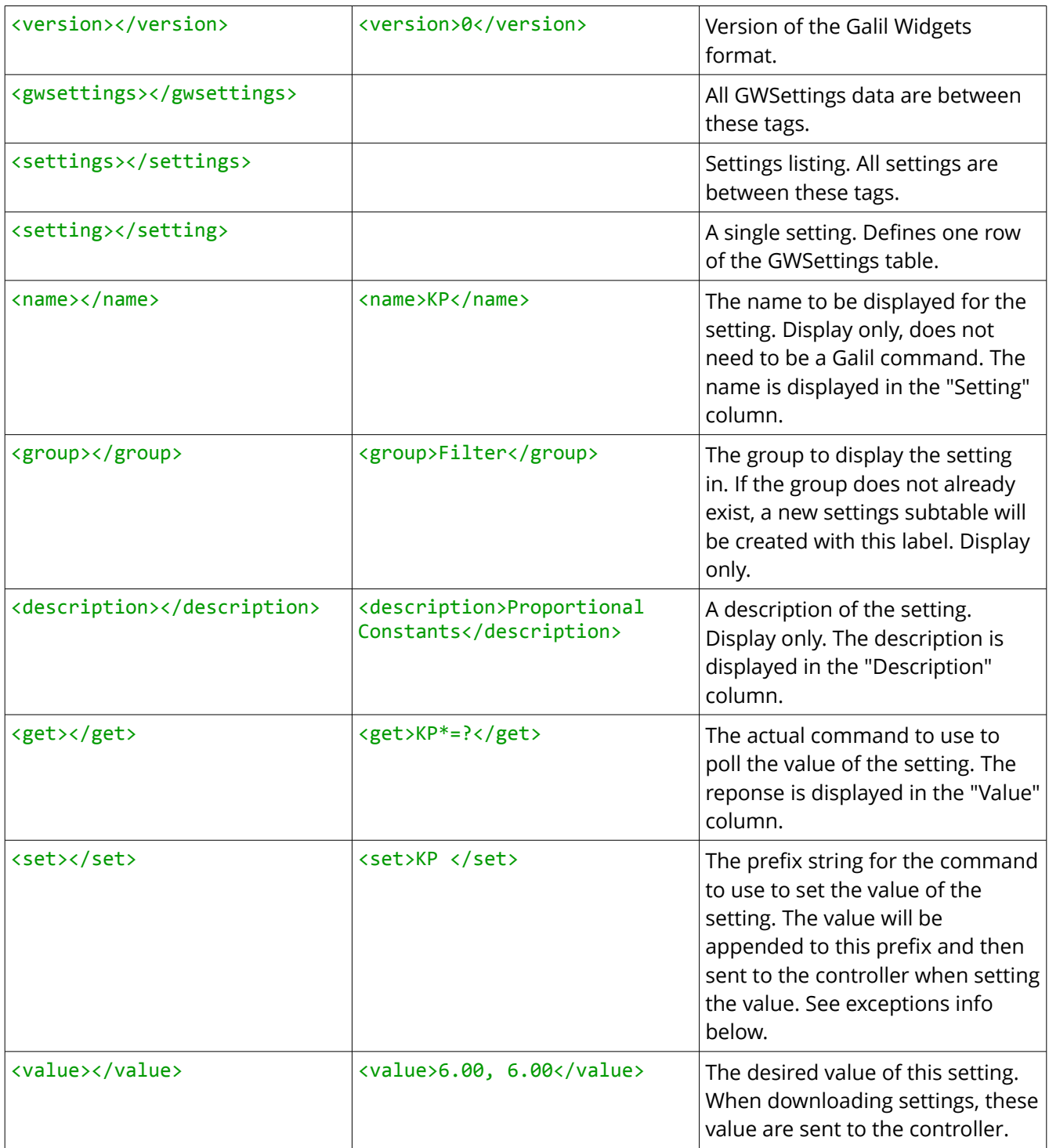

### <span id="page-6-0"></span>8.1 Exceptional Cases for <set> tag

Most settings are set by appending the new value string on the end of the *set* string. However, some settings require a new value to map to a unique string. These cases are supported in the GWSettings Widget with the backslash syntax. An example is used below to clarify.

For axis A enabled state, the *get* command is *MG\_MOA*. This returns a *1.0000* for motor disabled, and a *0.0000* for motor enabled. To set axis A to the disabled state, however, the command *MOA* must be sent. To enable, *SHA* is sent. This mapping is accomplished in GWSettings with the following setting XML element.

```
<setting>
  <name>MOA</name>
   <group>Filter/Motor</group>
   <description>A Axis Motor Off State</description>
   <get>MG_MOA{Z1.0}</get>
   <set>\1\MOA\0\SHA</set>
  <value>0, 0</value>
</setting>
```
The *{Z1.0}* in the get string formats the data as one digit only, e.g. removing the trailing decimal in 1.0000.

The *set* string is parsed as, "If the new value is 1, send "MOA", if the new value is 0, send "SHA". If no match is found, no command is sent.

### <span id="page-7-0"></span> **9 Appendix, GWDatRec XML Format**

See the xml directory of the Galil Widgets package for examples. The following defines the meaning of each xml tag.

All GWDatRec items require byte offsets to the data of interest. See the hardware user manual for a data record table, or see the byte offset comments in gclib\_record.h in the *include* directory of the gclib installation.

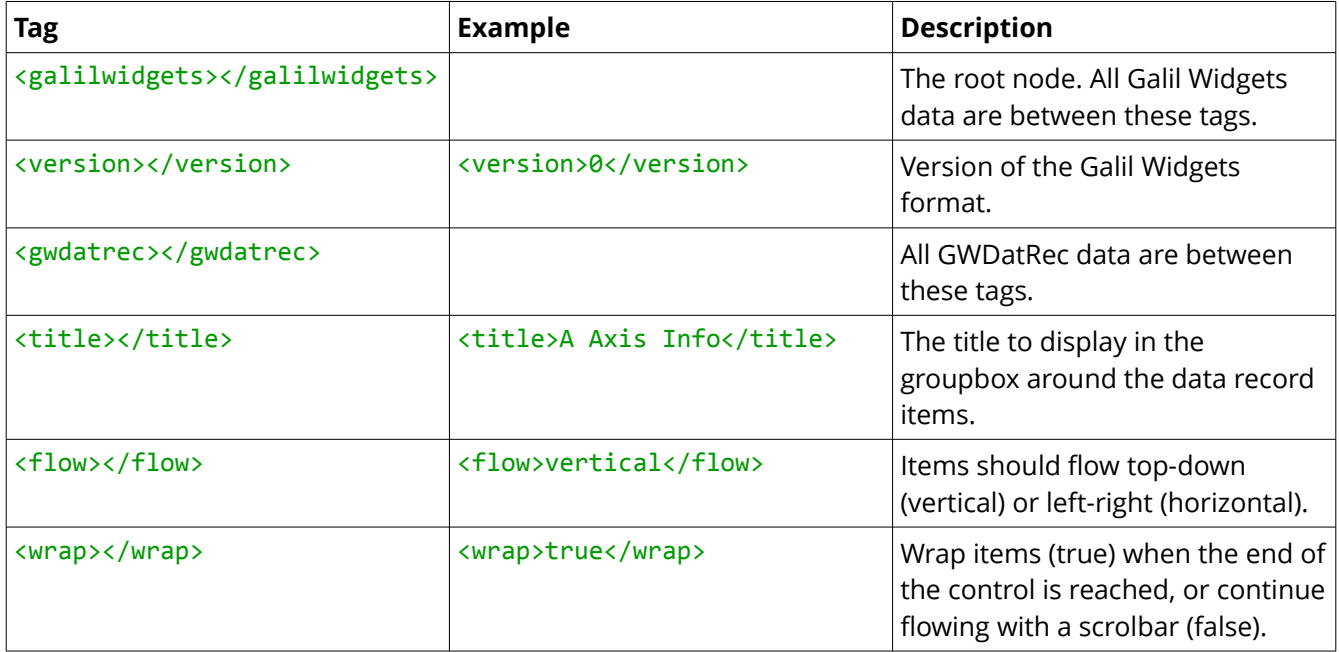

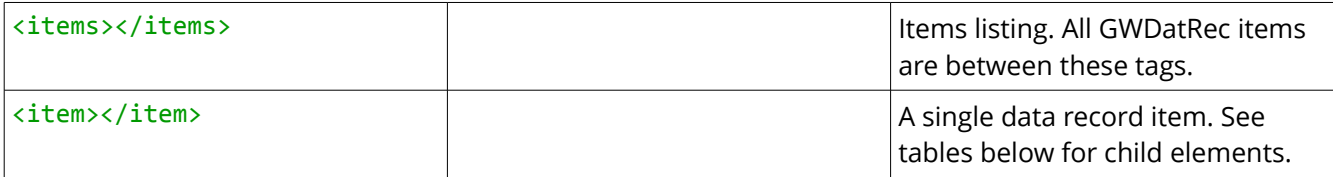

#### <span id="page-8-0"></span>9.1 Data record types

Labels and Sliders need to be told which data type to parse. The following table shows the data record indicator.

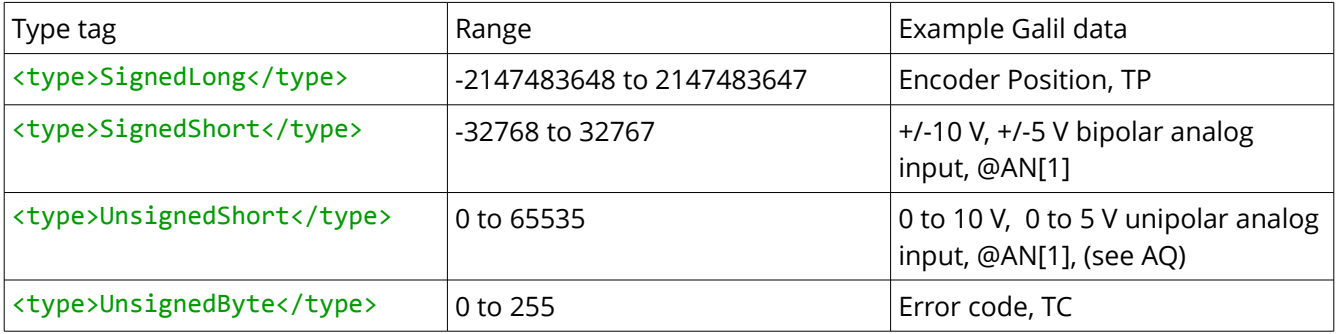

#### <span id="page-8-1"></span>9.2 Label Item

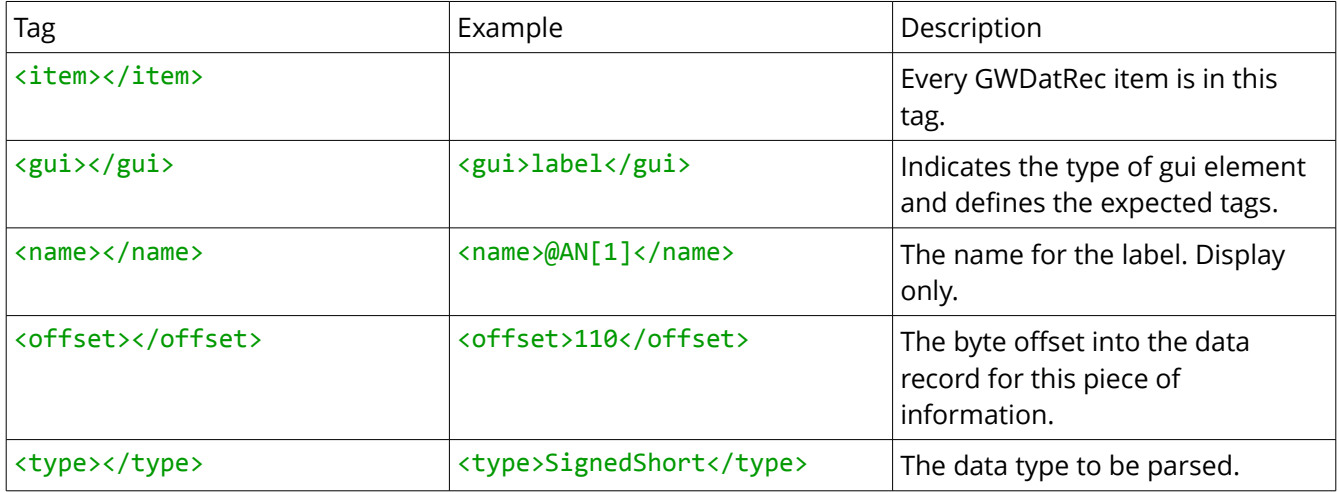

#### <span id="page-8-2"></span>9.3 Soft Led Item

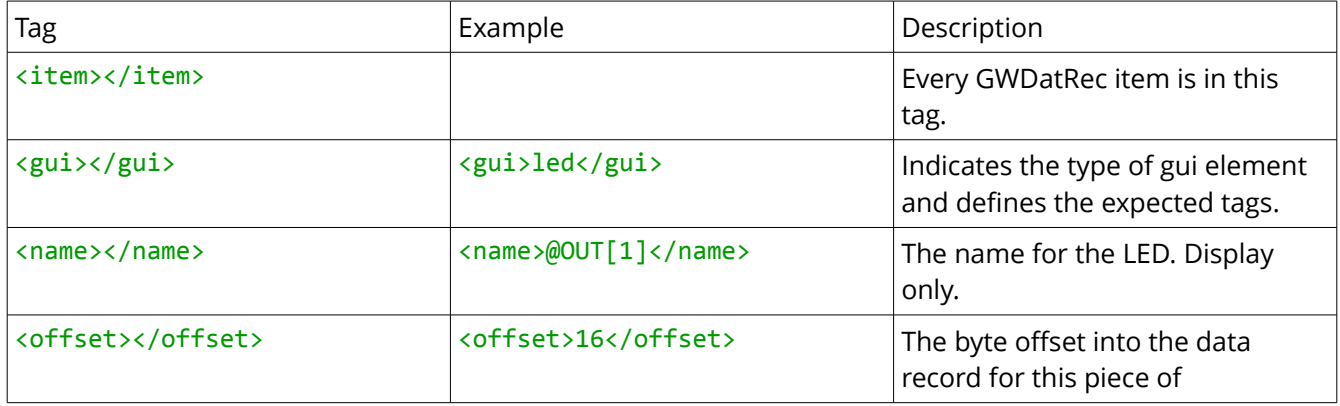

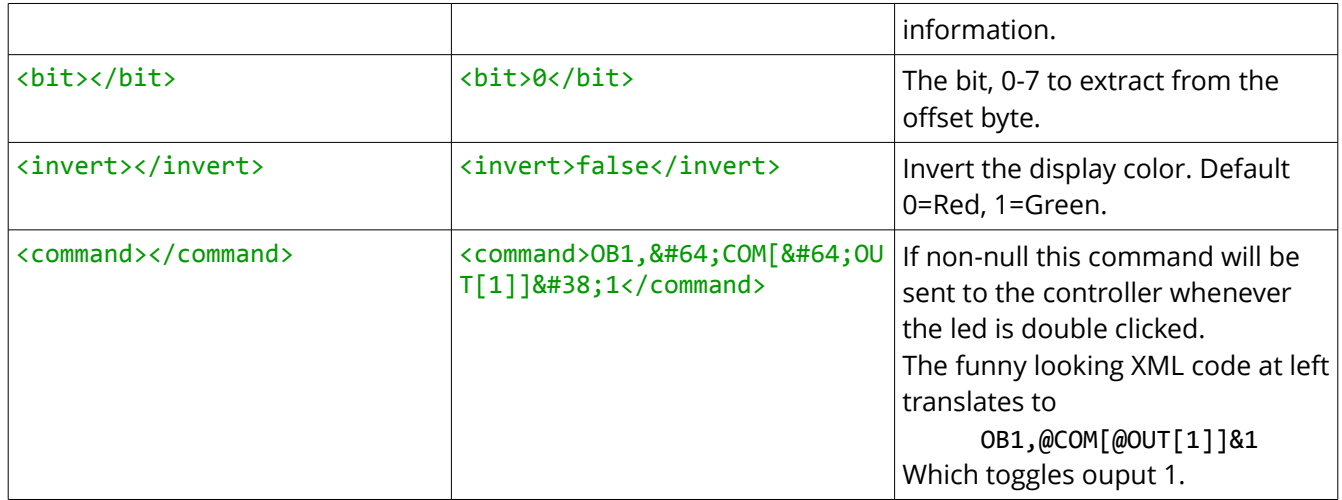

#### <span id="page-9-0"></span>9.4 Slider Item

The slider provides two sets of coefficients, m and b, following the linear function  $y = mx + b$ 

- The Display pair provides for scaling the data out of the data record for displaying on the slider control. For example, on a typical +/-10v, signed 16 bit analog input, using a Display M of 0.0003052 will provide units of volts on the slider display.
- The Set pair provides for scaling the data set on the slider to a string that can be appended to the set command for sending to the controller. For example, on a typical  $+/-10v$ , 16 bit analog output, using a Set M of 0.0003052 and a Set B of -10 will provide units of volts to the AO command.

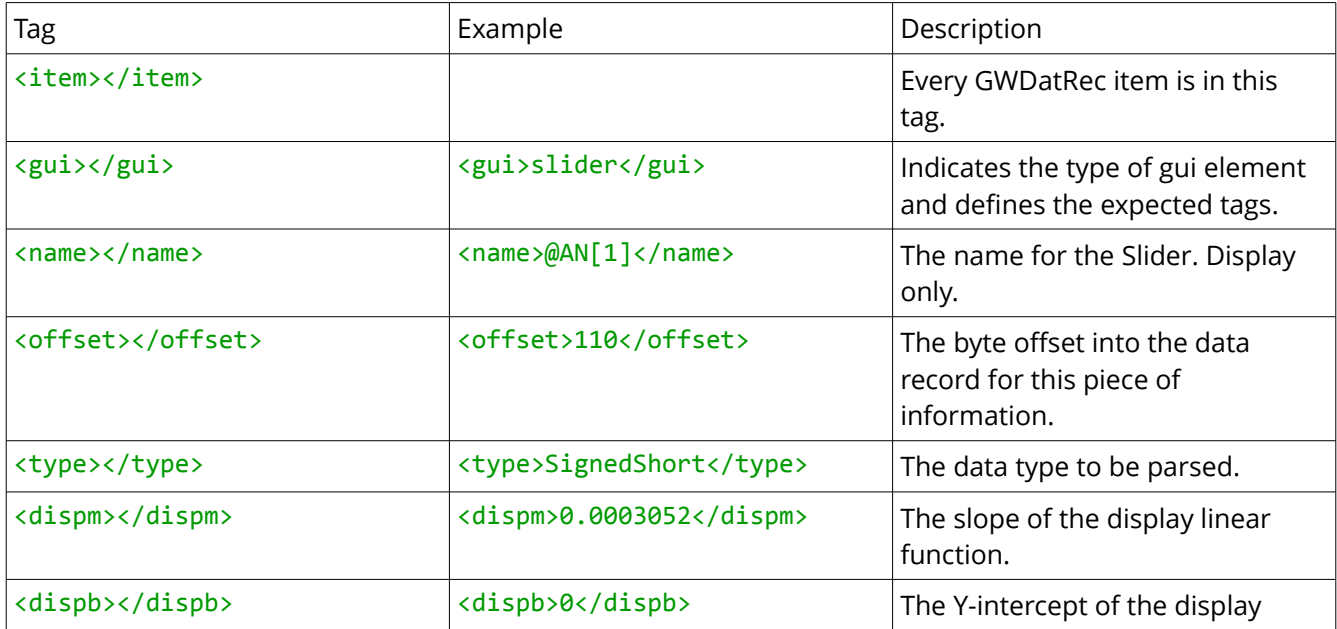

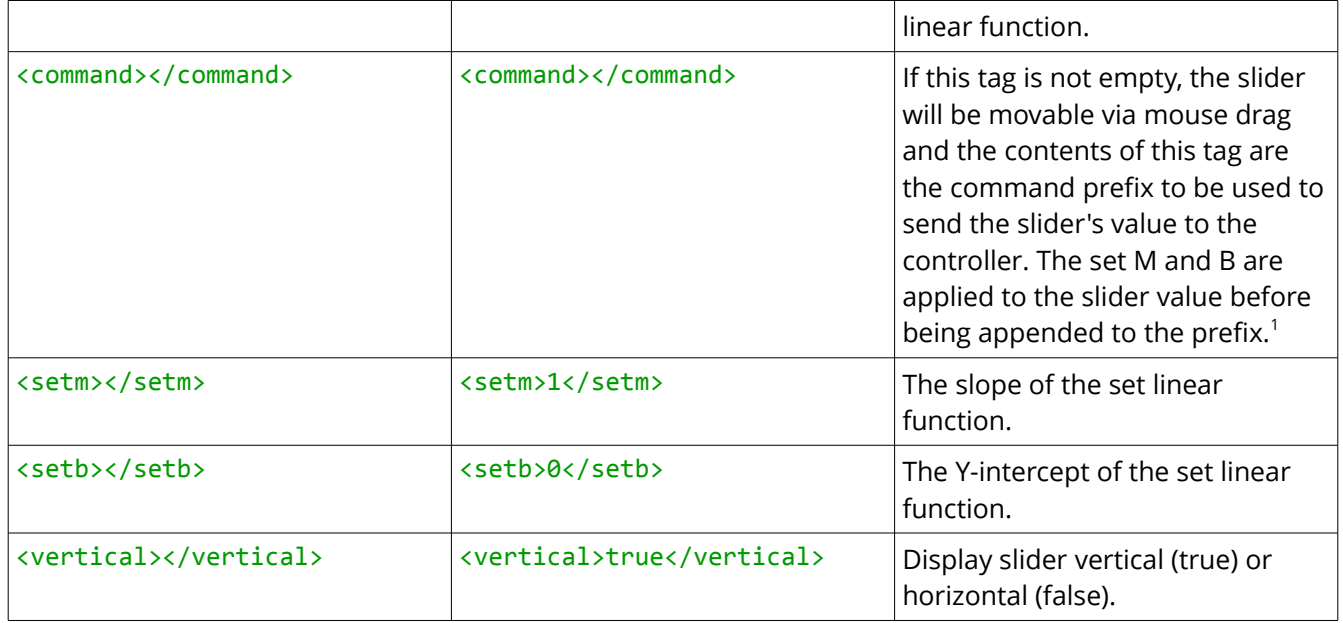

## <span id="page-10-0"></span> **10 Appendix, Screen Shots**

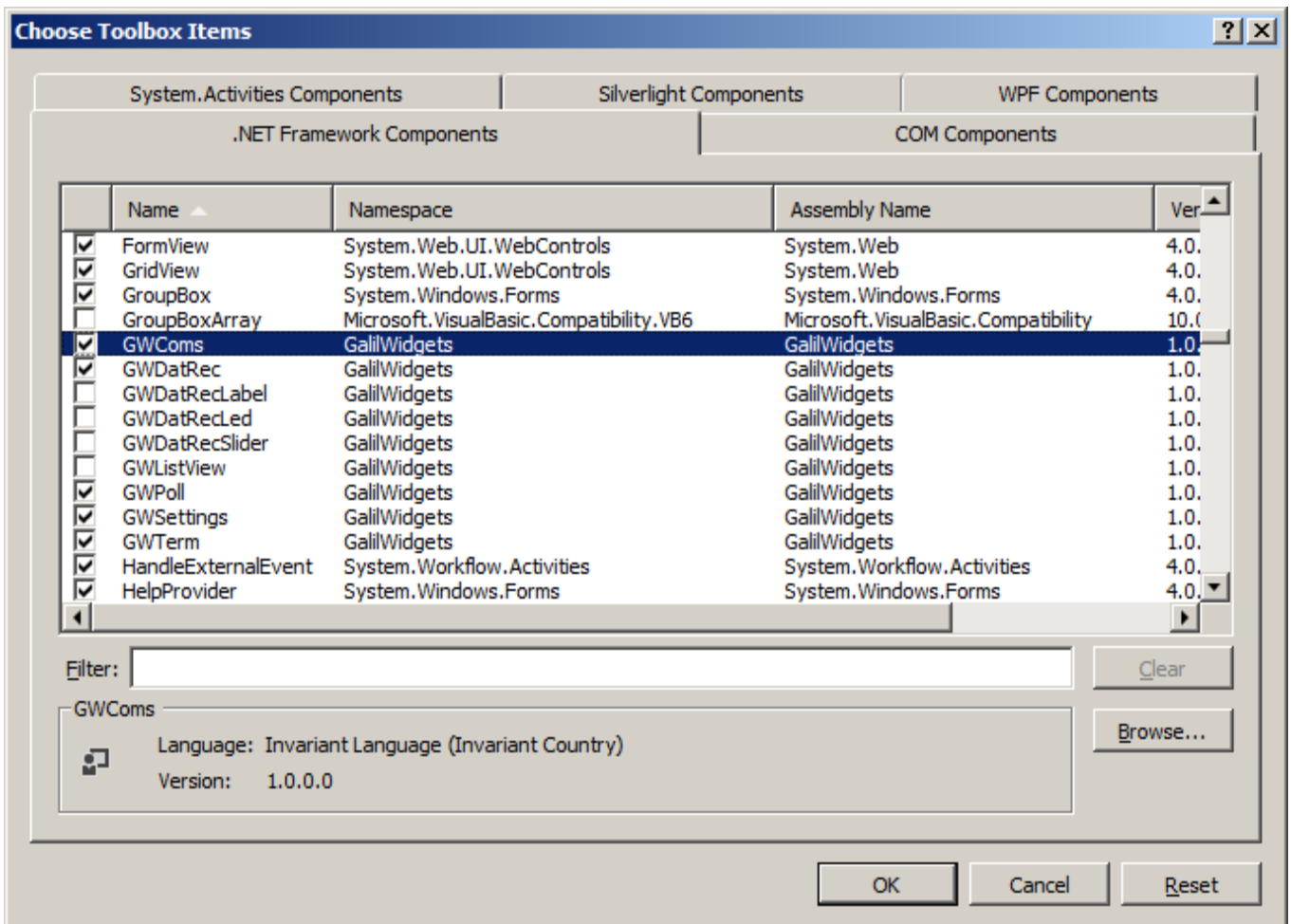

<span id="page-10-2"></span><span id="page-10-1"></span>*Screen 1: Selecting Widgets for the Toolbox*

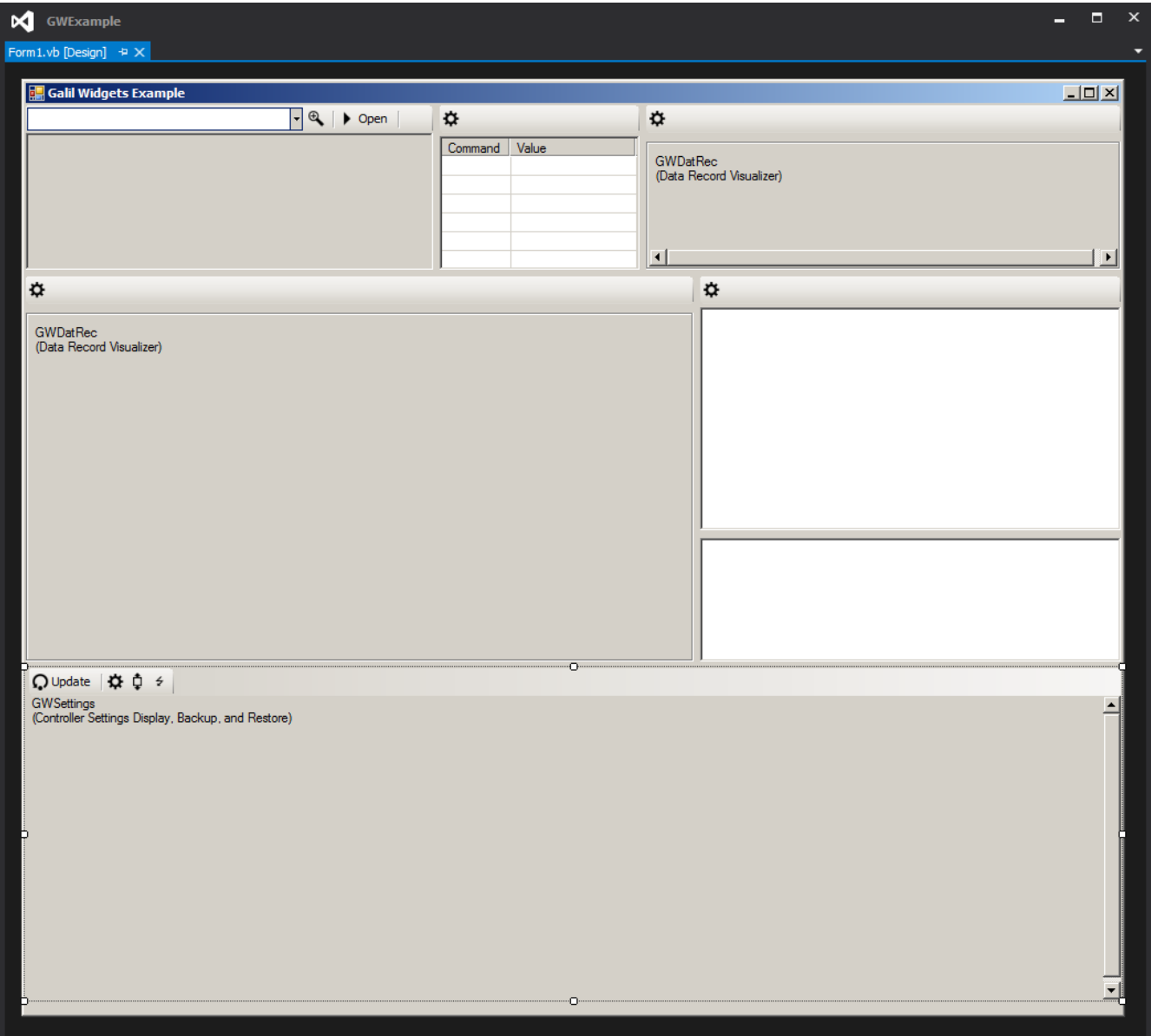

<span id="page-11-0"></span>*Screen 2: GUI Layout of Form1*

| Galil Widgets Example<br>$-12X$                                                                                                    |                                                                                                    |                                                                                                    |                                                      |                                                                                    |                                                      |                                                               |                                                         |                                                    |                                                    |
|----------------------------------------------------------------------------------------------------|----------------------------------------------------------------------------------------------------|----------------------------------------------------------------------------------------------------|------------------------------------------------------|------------------------------------------------------------------------------------|------------------------------------------------------|---------------------------------------------------------------|---------------------------------------------------------|----------------------------------------------------|----------------------------------------------------|
| Pause Close 192.168.127.12, DMC4020 Rev 1.2c, 291                                                                                                    |                                                                                                    |                                                                                                    |                                                      | ٠                                                                                  |                                                      | $\mathbf{\ddot{Q}}$                                           |                                                         |                                                    |                                                    |
| gclib version 106.75.182<br>192.168.127.12, DMC4020 Rev 1.2c, 291                                                                                                    |                                                                                                    |                                                                                                    |                                                      | Value<br>Command  <br>$var1 = ?$<br>6900.0000<br>MG ED<br>0.0000<br>$ERA=?$<br>100 |                                                      | Bank 0 I/O<br>$\Box$ @IN[1]<br>$\Box$ @IN[2]<br>$\Box$ @IN[3] | $\Box$ @IN[5]<br>$\Box$ @IN[6]<br>$\Box$ @IN[7]         | $\Box$ @OUT[1]<br>$\Box$ @OUT[2]<br>$\Box$ @OUT[3] | $\Box$ @OUT[5]<br>$\Box$ @OUT[6]<br>$\Box$ @OUT[7] |
|                                                                                                    |                                                                                                    |                                                                                                    |                                                      |                                                                                    |                                                      | $\Box$ @IN[4]                                                 | $\Box$ @IN[8]                                           | $\Box$ @OUT[4]                                     | $\Box$ @OUT[8]                                     |
| $\alpha$                                                                                                    |                                                                                                    |                                                                                                    |                                                      |                                                                                    |                                                      | ⋫                                                             |                                                         |                                                    |                                                    |
| A Axis Info                                                                                                    |                                                                                                    |                                                                                                    |                                                      |                                                                                    |                                                      |                                                               |                                                         |                                                    |                                                    |
| Motor Off<br>HM Phase 3<br>Latch Amed<br>Motion Decel<br>ST or Limit stop<br>Slewing<br><b>Contour Mode</b><br>Negative Move<br><b>Coordinated Mo</b><br><b>HM</b> Phase 2<br>HM Phase 1<br><b>Homing</b><br>Finding Edge<br>$\bigcap$ Update $\bigotimes \Phi$ $\Phi$ | <b>PA</b> Mode<br><b>PA</b> or PR Mode<br><b>Moving</b><br>Stepper Mode<br>Home Switch<br>Reverse Limit<br>Forward Limit<br>$\Box$ Latch Input<br><b>N</b> Latch Occurred<br>4 <sup>1</sup><br>SC A<br><b>RPA</b><br><b>TPA</b><br>TE A<br>$\mathbf{0}$ | 23373<br>23373                                                                                                  | TD A<br>TV A<br><b>TTA</b><br>@AN[1]<br>QH A<br>ZA A | $\mathbf{0}$<br>$\mathbf{0}$<br>619<br>26800<br>$\overline{4}$<br>$\mathbf{0}$     | @AN[1]<br>8.1794<br>$\overline{a}$<br>×.<br>J.<br>×. |                                                               | MG TIME<br>6281146.0000                                 |                                                    |                                                    |
| <b>Filter</b>                                                                                                    |                                                                                                    |                                                                                                    |                                                      |                                                                                    |                                                      |                                                               |                                                         |                                                    |                                                    |
| Setting<br><b>KP</b><br><b>KD</b><br>KI                                                                                                    |                                                                                                    | <b>Description</b><br><b>Proportional Constants</b><br><b>Derivative Constants</b><br><b>Integral Constants</b> |                                                      |                                                                                    |                                                      |                                                               | Value<br>40.00, 6.00<br>400.00, 64.00<br>1.0000, 0.0000 |                                                    |                                                    |
| <b>Application Data</b>                                                                                                    |                                                                                                    |                                                                                                    |                                                      |                                                                                    |                                                      |                                                               |                                                         |                                                    |                                                    |
| Setting<br>Description<br>var1<br>Variable 1<br>Array data, element 0<br>array[0]                                                                                                    |                                                                                                    |                                                                                                    |                                                      |                                                                                    |                                                      |                                                               | Value<br>6900.0000<br>0.0000                            |                                                    |                                                    |
|                                                                                                    |                                                                                                    |                                                                                                    |                                                      |                                                                                    |                                                      |                                                               |                                                         |                                                    |                                                    |

<span id="page-12-0"></span>*Screen 3: GUI Populated*

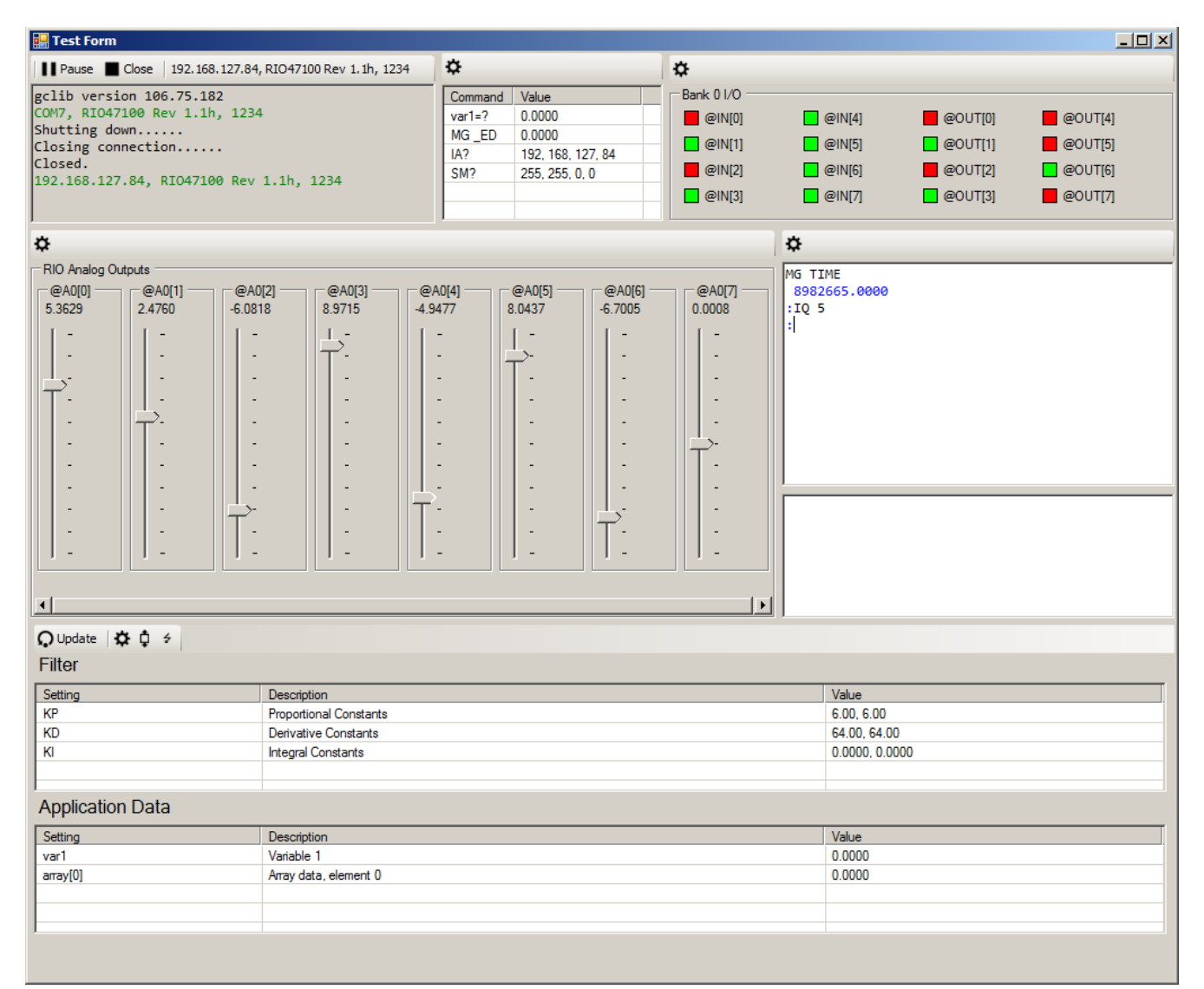

<span id="page-13-0"></span>*Screen 4: Example UI using RIO XML Settings*